# **FCC Information and Copyright**

This equipment has been tested and found to comply with the limits of a Class B digital device, pursuant to Part 15 of the FCC Rules. These limits are designed to provide reasonable protection against harmful interference in a residential installation. This equipment generates, uses, and can radiate radio frequency energy and, if not installed and used in accordance with the instructions, may cause harmful interference to radio communications. There is no guarantee that interference will not occur in a particular installation.

The vendor makes no representations or warranties with respect to the contents here and specially disclaims any implied warranties of merchantability or fitness for any purpose. Further the vendor reserves the right to revise this publication and to make changes to the contents here without obligation to notify any party beforehand.

Duplication of this publication, in part or in whole, is not allowed without first obtaining the vendor's approval in writing.

The content of this user's manual is subject to be changed without notice and we will not be responsible for any mistakes found in this user's manual. All the brand and product names are trademarks of their respective companies.

C E

#### **Dichiarazione di conformità sintetica**

Ai sensi dell'art. 2 comma 3 del D.M. 275 del 30/10/2002 Si dichiara che questo prodotto è conforme alle normative vigenti e soddisfa i requisiti essenziali richiesti dalle direttive 2004/108/CE, 2006/95/CE e 1999/05/CE quando ad esso applicabili

#### **Short Declaration of conformity**

We declare this product is complying with the laws in force and meeting all the essential requirements as specified by the directives 2004/108/CE, 2006/95/CE and 1999/05/CE whenever these laws may be applied

Table of Contents **Contentillation** 

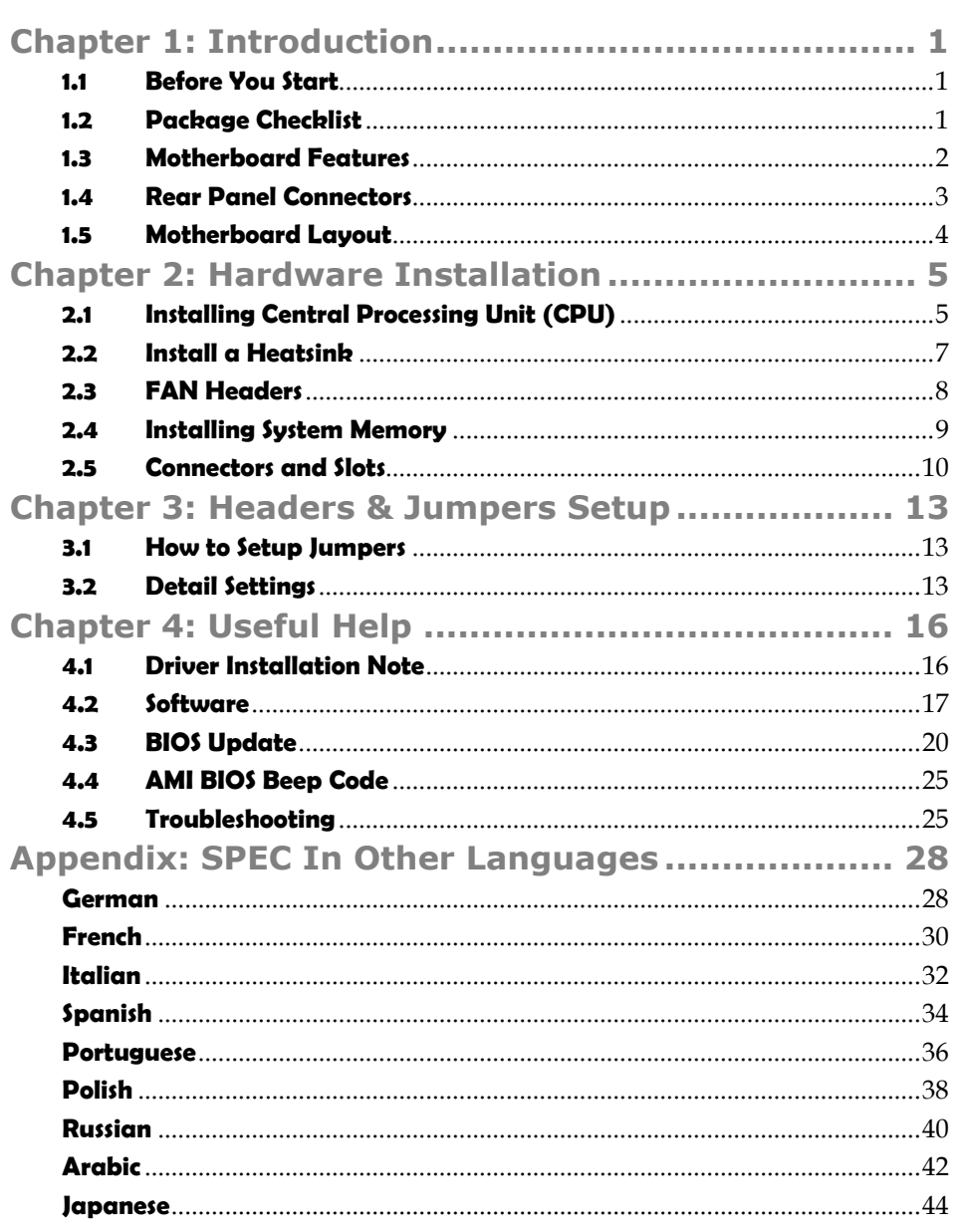

# **CHAPTER 1: INTRODUCTION**

## **1.1 BEFORE YOU START**

Thank you for choosing our product. Before you start installing the motherboard, please make sure you follow the instructions below:

- **Prepare a dry and stable working environment with sufficient** lighting.
- Always disconnect the computer from power outlet before operation.
- $\blacksquare$  Before you take the motherboard out from anti-static bag, ground yourself properly by touching any safely grounded appliance, or use grounded wrist strap to remove the static charge.
- Avoid touching the components on motherboard or the rear side of the board unless necessary. Hold the board on the edge, do not try to bend or flex the board.
- Do not leave any unfastened small parts inside the case after installation. Loose parts will cause short circuits which may damage the equipment.
- $\blacksquare$  Keep the computer from dangerous area, such as heat source, humid air and water.
- The operating temperatures of the computer should be 0 to 45 degrees Celsius.
- To avoid injury, be careful of: Sharp pins on headers and connectors Rough edges and sharp corners on the chassis Damage to wires that could cause a short circuit

### **1.2 PACKAGE CHECKLIST**

- □ Serial ATA Cable x2
- Rear I/O Panel for ATX Case x1
- $\boxtimes$  Installation Guide x1
- □ Fully Setup Driver DVD x1

**Note:** The package contents may be different due to the sales region or models in which it was sold. For more information about the standard package in your region, please contact your dealer or sales representative.

#### Motherboard Manual **Exercise Construction of the Construction**

# **1.3 MOTHERBOARD FEATURES**

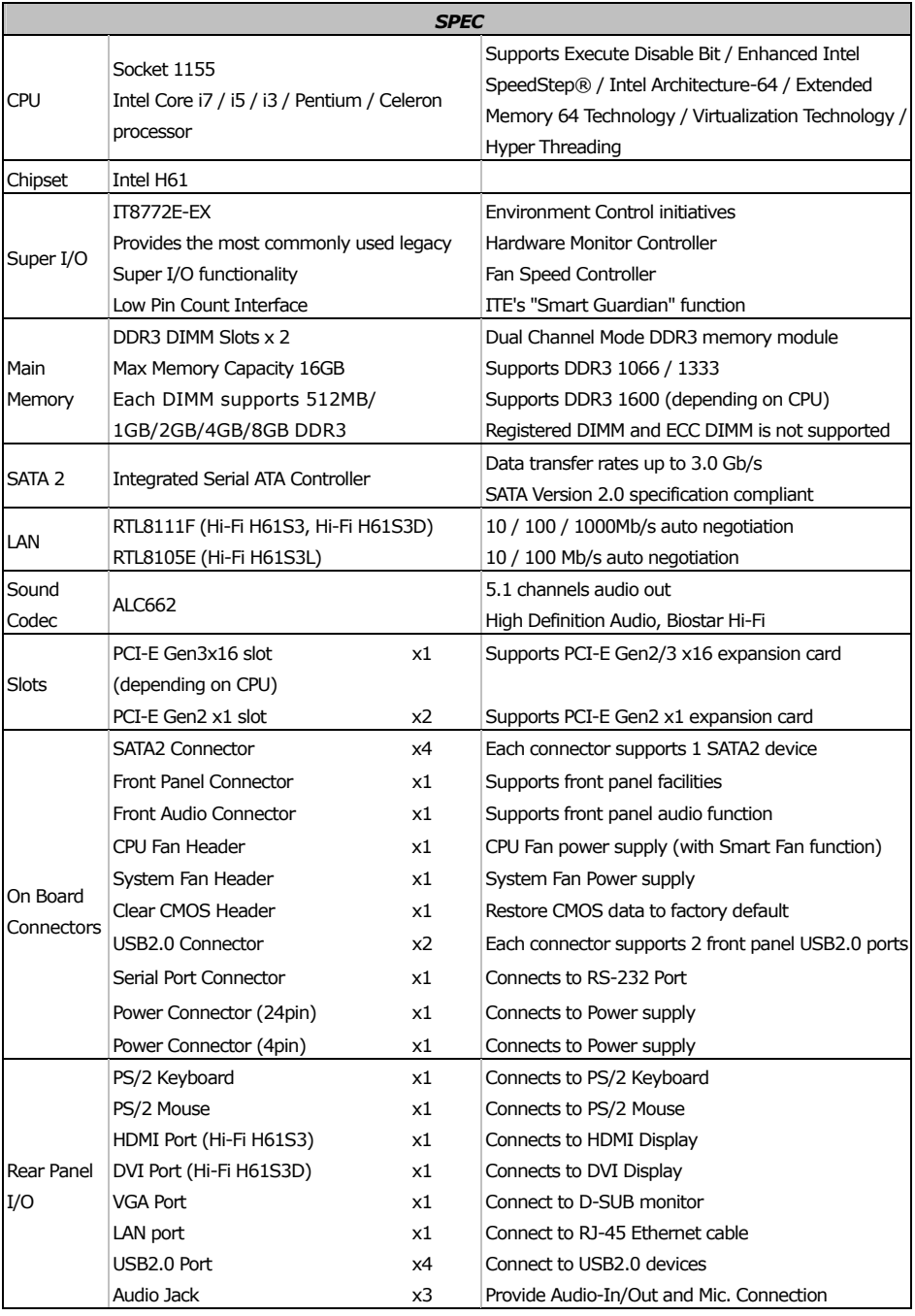

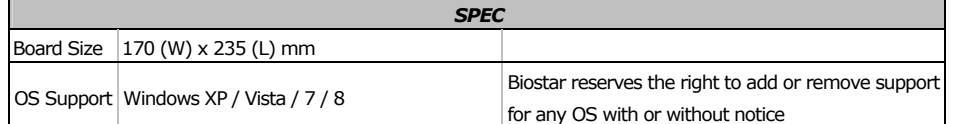

#### **1.4 REAR PANEL CONNECTORS**

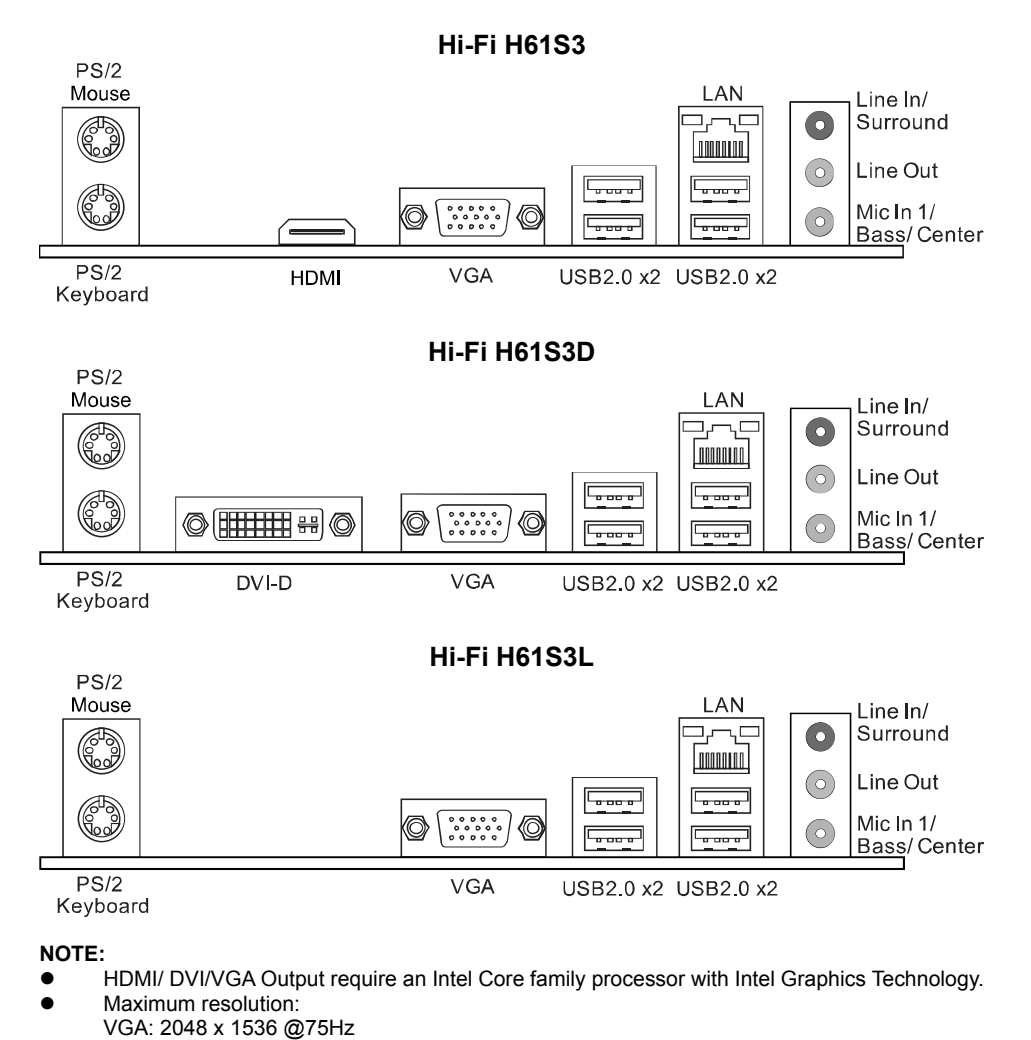

DVI: 1920 x 1200 @60Hz (for Hi-Fi H61S3D only) HDMI: 1920 x 1200 @60Hz (for Hi-Fi H61S3 only)

■ The Hi-Fi H61S3 & Hi-Fi H61S3D support dual video outputs, but the HDMI is not supported under DOS and BIOS setup.

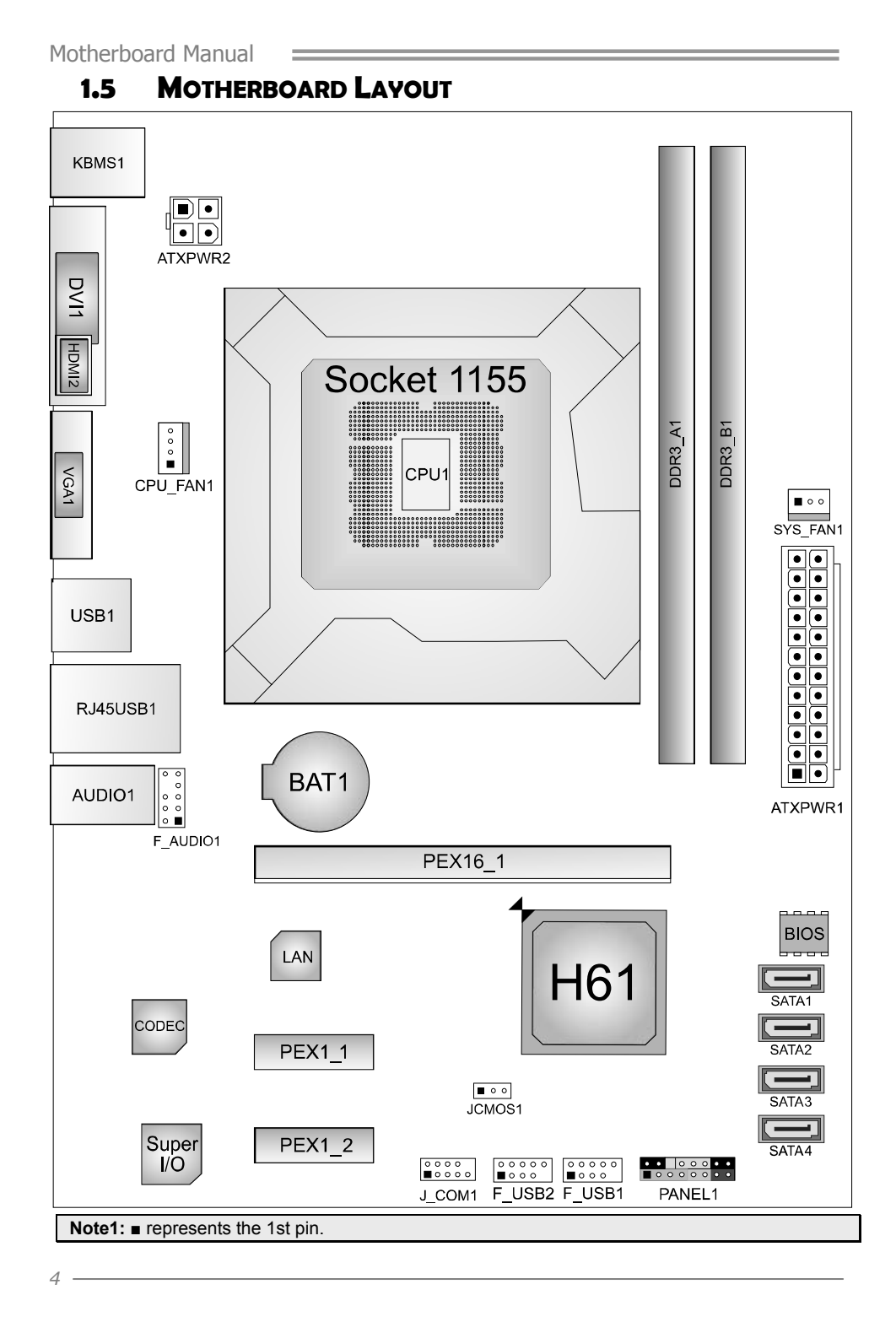

# **CHAPTER 2: HARDWARE INSTALLATION**

# **2.1 INSTALLING CENTRAL PROCESSING UNIT (CPU)**

**Step 1:** Locate the CPU socket on the motherboard

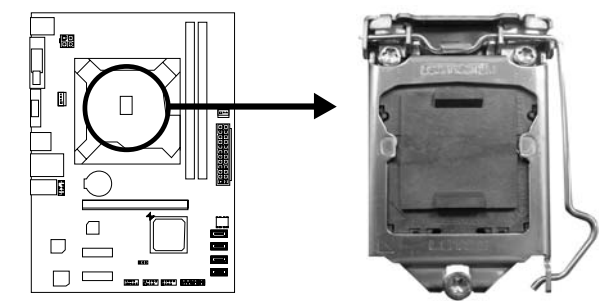

**Note1:** Remove Pin Cap before installation, and make good preservation for future use. When the CPU is removed, cover the Pin Cap on the empty socket to ensure pin legs won't be damaged. **Note2:** The motherboard might equip with two different types of pin cap. Please refer below

instruction to remove the pin cap.

**Step 2:** Pull the socket locking lever out from the socket and then raise the lever up.

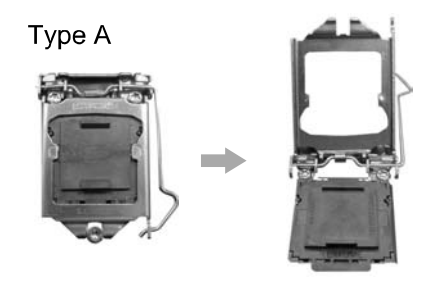

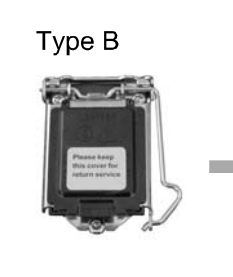

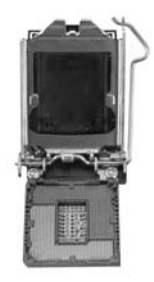

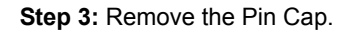

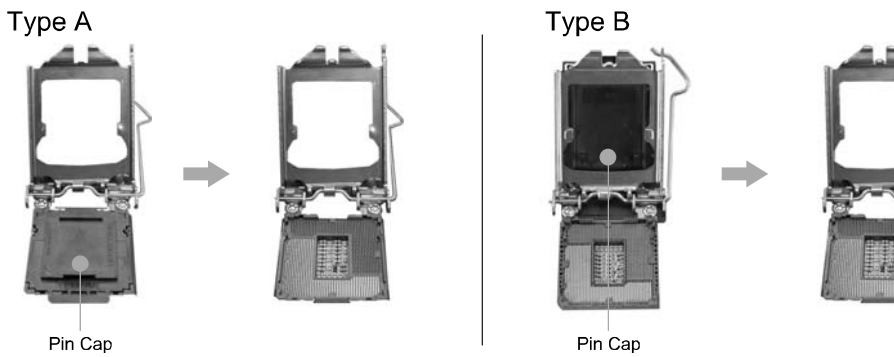

**Step 4:** Hold processor with your thumb and index fingers, oriented as shown. Align the notches with the socket. Lower the processor straight down without tilting or sliding the processor in the socket.

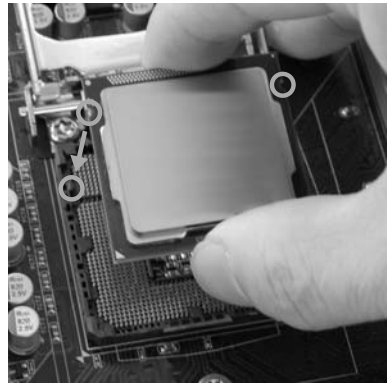

**Note:** The CPU fits only in one correct orientation. Do not force the CPU into the socket to prevent damaging the CPU.

**Step 5:** Hold the CPU down firmly, and then lower the lever to locked position to complete the installation.

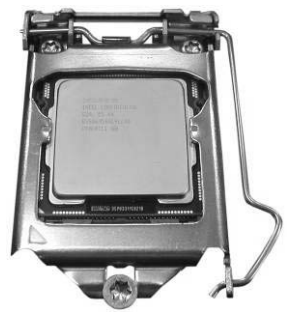

# **2.2 INSTALL A HEATSINK**

**Step 1:** Place the CPU fan assembly on top of the installed CPU and make sure that the four fasteners match the motherboard holes. Orient the assembly and make the fan cable is closest to the CPU fan connector.

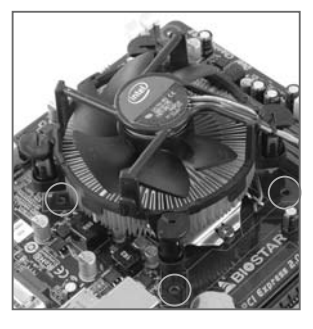

**Step 2:** Press down two fasteners at one time in a diagonal sequence to secure the CPU fan assembly in place. Ensure that all four fasteners are secured.

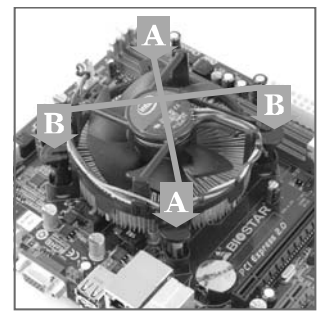

**Note1:** Do not forget to connect the CPU fan connector. **Note2:** For proper installation, please kindly refer to the installation manual of your CPU heatsink.

## **2.3 FAN HEADERS**

These fan headers support cooling-fans built in the computer. The fan cable and connector may be different according to the fan manufacturer. Connect the fan cable to the connector while matching the black wire to pin#1.

#### **CPU\_FAN1: CPU Fan Header**

÷

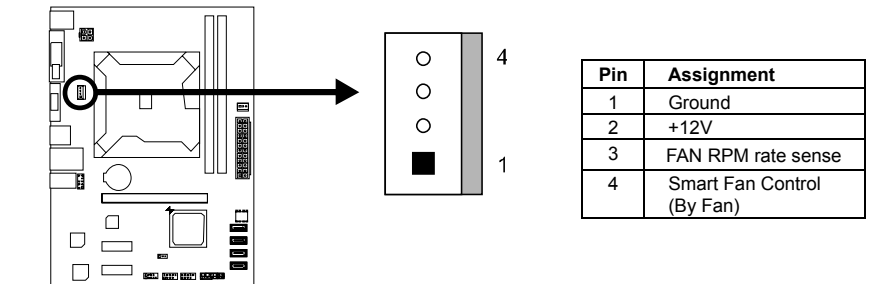

#### **SYS\_FAN1: System Fan Header**

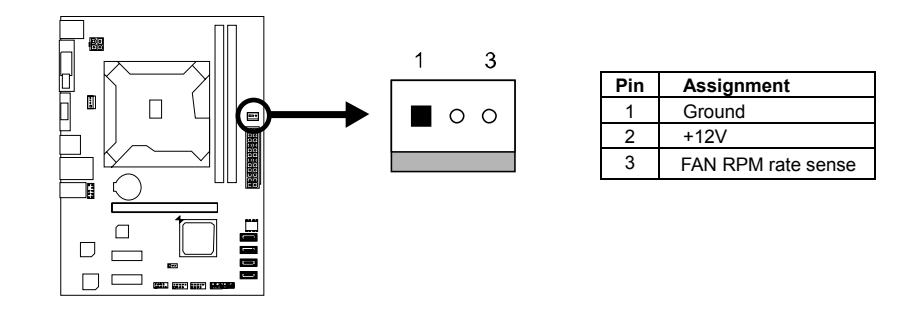

**Note: CPU\_FAN1, SYS\_FAN1 support 4-pin and 3-pin head connectors. When connecting** with wires onto connectors, please note that the red wire is the positive and should be connected to pin#2, and the black wire is Ground and should be connected to GND.

### **2.4 INSTALLING SYSTEM MEMORY**

## **A. Memory Modules**

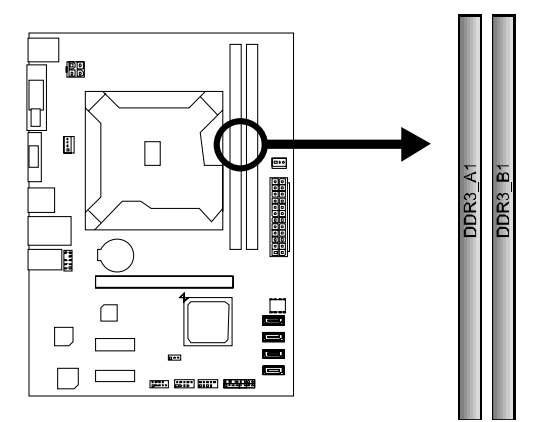

**Step 1:** Unlock a DIMM slot by pressing the retaining clips outward. Align a DIMM on the slot such that the notch on the DIMM matches the break on the slot.

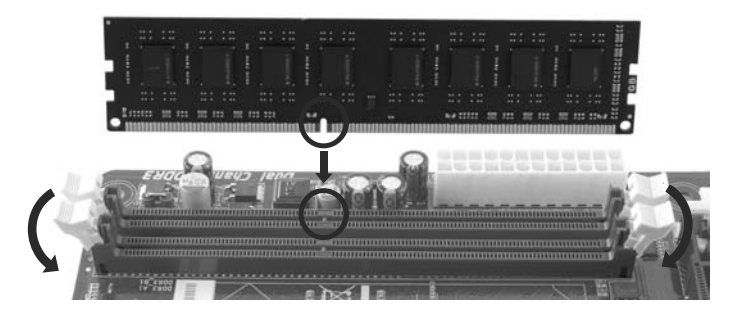

**Step 2:** Insert the DIMM vertically and firmly into the slot until the retaining chip snap back in place and the DIMM is properly seated.

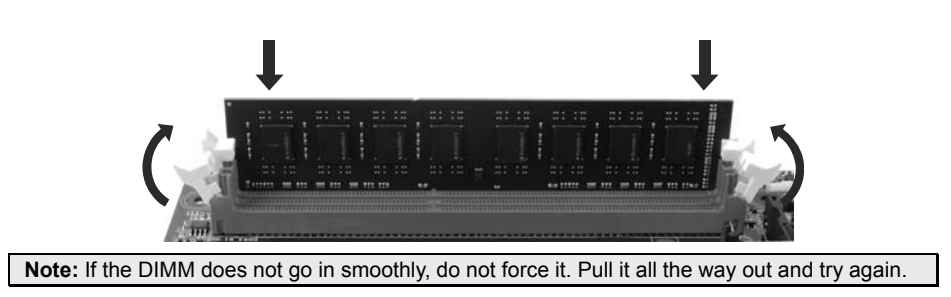

#### **B. Memory Capacity**

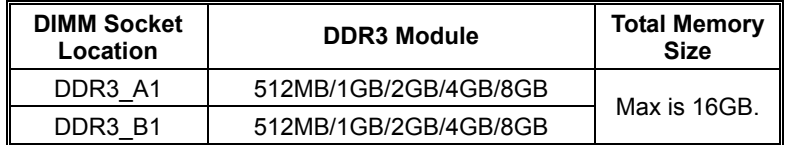

#### **C. Dual Channel Memory Installation**

Please refer to the following requirements to activate Dual Channel function: Install memory module of the same density in pairs, shown in the table.

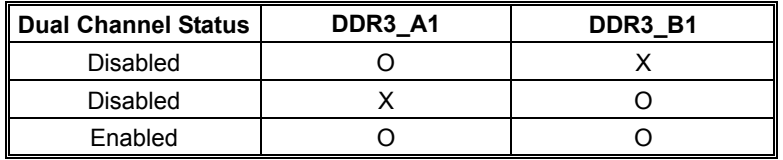

(O means memory installed; X, not installed.)

**Note:** The DRAM bus width of the memory module must be the same (x8 or x16)

#### **2.5 CONNECTORS AND SLOTS**

#### **SATA1~SATA4: Serial ATA Connectors**

These connectors connect to SATA hard disk drives via SATA cables. Those satisfy the SATA 2.0 spec and with transfer rate of 3.0Gb/s.

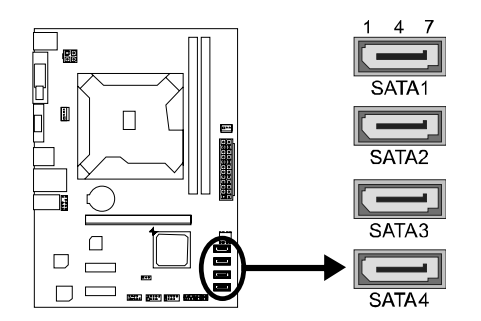

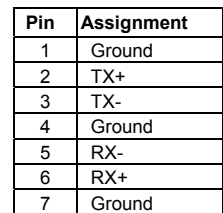

#### **ATXPWR2: ATX Power Source Connector**

This connector provides +12V to CPU power circuit.

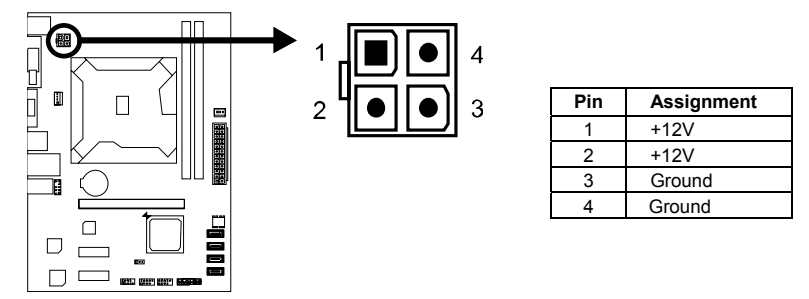

#### **ATXPWR1: ATX Power Source Connector**

This connector allows user to connect 24-pin power connector on the ATX power supply.

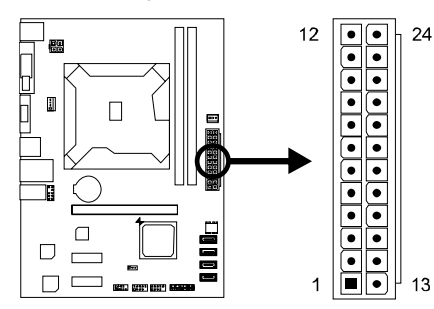

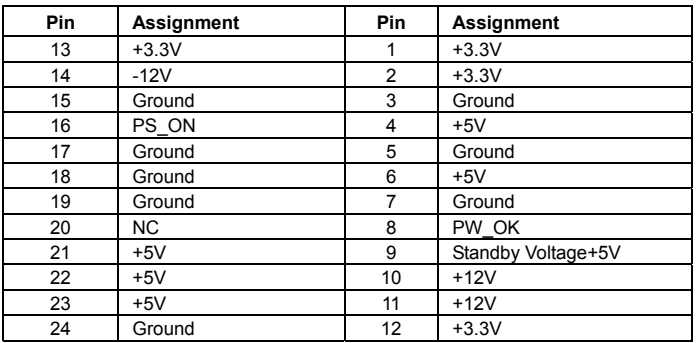

**Note1:** Before you power on the system, please make sure that both ATXPWR1 and ATXPWR2 connectors have been plugged-in.

**Note2:** Insufficient power supplied to the system may result in instability or the peripherals not functioning properly. Use of a PSU with a higher power output is recommended when configuring a system with more power-consuming devices.

#### **PEX16\_1: PCI-Express Gen3 x16 Slot**

- PCI-Express 3.0 compliant.
- Maximum theoretical realized bandwidth of 16GB/s simultaneously per direction, for an aggregate of 32GB/s totally.
- PCI-E 3.0 is supported by Core i7-3xxx / i5-3xxx CPU.

#### **PEX1\_1/PEX1\_2: PCI-Express Gen2 x1 Slots**

- PCI-Express 2.0 compliant.
- Data transfer bandwidth up to 500MB/s per direction; 1GB/s in total.

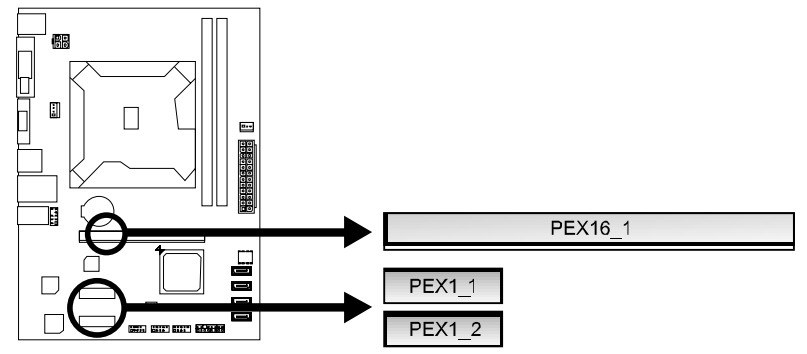

#### **Install an Expansion Card**

You can install your expansion card by following steps:

- 1. Read the related expansion card's instruction document before install the expansion card into the computer.
- 2. Remove your computer's chassis cover, screws and slot bracket from the computer.
- 3. Place a card in the expansion slot and press down on the card until it is completely seated in the slot.
- 4. Secure the card's metal bracket to the chassis back panel with a screw.
- 5. Replace your computer's chassis cover.
- 6. Power on the computer, if necessary, change BIOS settings for the expansion card.
- 7. Install related driver for the expansion card.

# **CHAPTER 3: HEADERS & JUMPERS SETUP**

### **3.1 HOW TO SETUP JUMPERS**

The illustration shows how to set up jumpers. When the jumper cap is placed on pins, the jumper is "close", if not, that means the jumper is "open".

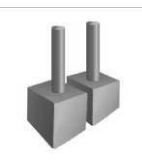

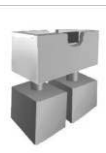

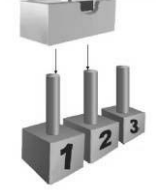

Pin opened Pin closed Pin1-2 closed

# **3.2 DETAIL SETTINGS**

#### **PANEL1: Front Panel Header**

This 16-pin connector includes Power-on, Reset, HDD LED, Power LED, and speaker connection. It allows user to connect the PC case's front panel switch functions.

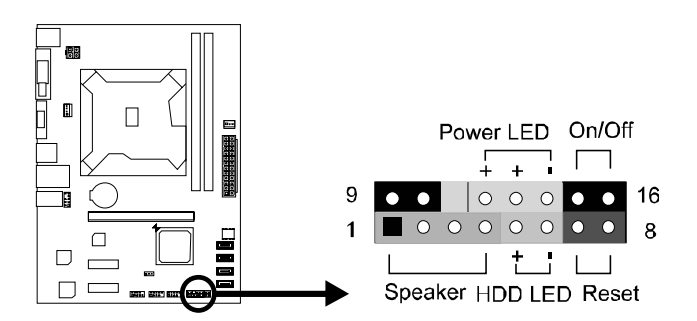

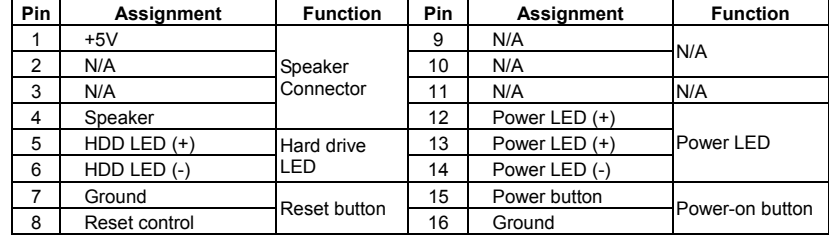

#### **F\_USB1/F\_USB2: Headers for USB 2.0 Ports at Front Panel**

These headers allow users to connect additional USB cable on the PC front panel, and also can be connected with internal USB devices, like USB card reader.

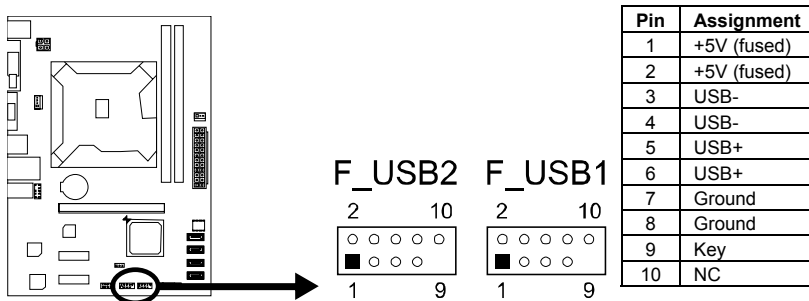

#### **F\_AUDIO1: Front Panel Audio Header**

This header allows users to connect the front audio output cable with the PC front panel.

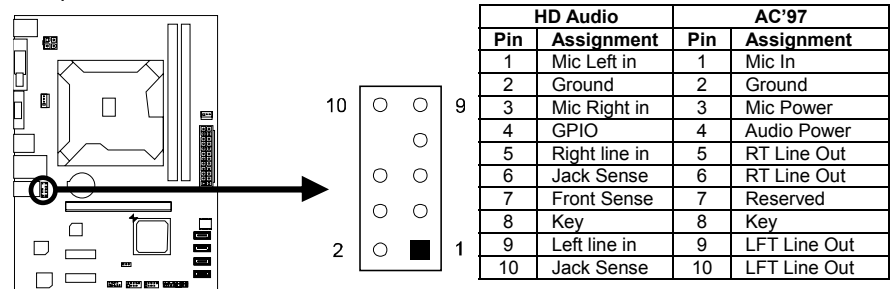

**Note1:** It is recommended that you connect a high-definition front panel audio module to this connector to avail of the motherboard's high definition audio capability. **Note2:** Please try to disable the "Front Panel Jack Detection" if you want to use an AC'97 front audio output cable. The function can be found via O.S. Audio Utility.

#### **J\_COM1: Serial Port Connector**

The motherboard has a Serial Port Connector for connecting RS-232 Port.

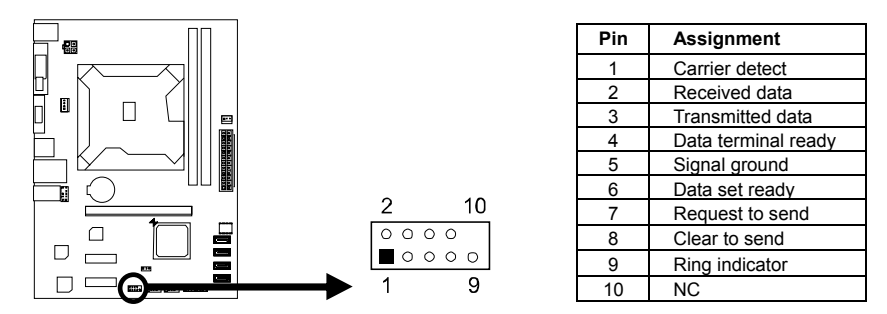

#### **JCMOS1: Clear CMOS Header**

Placing the jumper on pin2-3 allows users to restore the BIOS safe setting and the CMOS data. Please carefully follow the procedures to avoid damaging the motherboard.

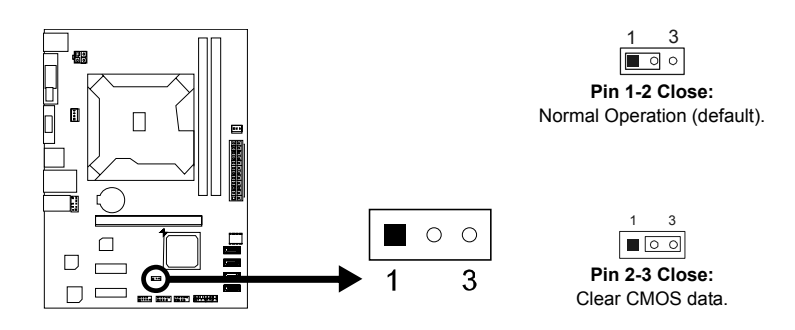

#### ※ **Clear CMOS Procedures:**

- 1. Remove AC power line.
- 2. Set the jumper to "Pin 2-3 close".<br>3. Wait for five seconds.
- 3. Wait for five seconds.<br>4. Set the jumper to "Pin
- Set the jumper to "Pin 1-2 close".
- 5. Power on the AC.<br>6. Load Optimal Def
- Load Optimal Defaults and save settings in CMOS.

# **CHAPTER 4: USEFUL HELP**

### **4.1 DRIVER INSTALLATION NOTE**

After you installed your operating system, please insert the Fully Setup Driver DVD into your optical drive and install the driver for better system performance.

You will see the following window after you insert the DVD

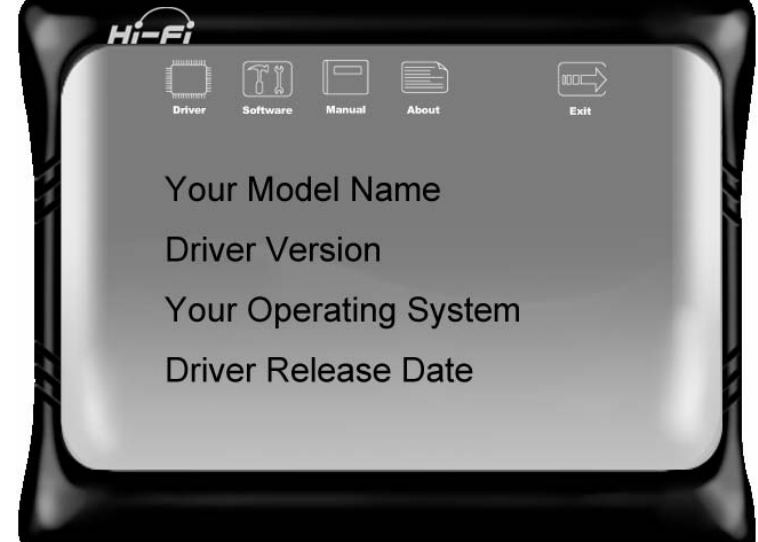

The setup guide will auto detect your motherboard and operating system.

**Note:** If this window didn't show up after you insert the Driver DVD, please use file browser to locate and execute the file SETUP.EXE under your optical drive.

#### **A. Driver Installation**

To install the driver, please click on the Driver icon. The setup guide will list the compatible driver for your motherboard and operating system. Click on each device driver to launch the installation program.

#### **B. Software Installation**

To install the software, please click on the Software icon. The setup guide will list the software available for your system, click on each software title to launch the installation program.

#### **C. Manual**

Aside from the paperback manual, we also provide manual in the Driver DVD. Click on the Manual icon to browse for available manual.

**Note:** You will need Acrobat Reader to open the manual file. Please download the latest version of Acrobat Reader software from http://get.adobe.com/reader/

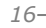

#### **4.2 SOFTWARE**

#### **Installing Software**

- 1. Insert the Setup DVD to the optical drive. The drivers installation program would appear if the Autorun function has been enabled.
- 2. Select **Software Installation**, and then click on the respective software title.
- 3. Follow the on-screen instructions to complete the installation.

#### **Launching Software**

After the installation process, you will see the software icon "eHOT Line" / "BIOS Update" appears on the desktop. Double-click the icon to launch the utility.

#### **eHot-Line (Optional)**

eHot-Line is a convenient utility that helps you to contact with our Tech-Support system. This utility will collect the system information which is useful for analyzing the problem you may have encountered, and then send these information to our tech-support department to help you fix the problem.

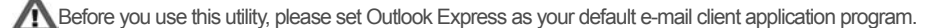

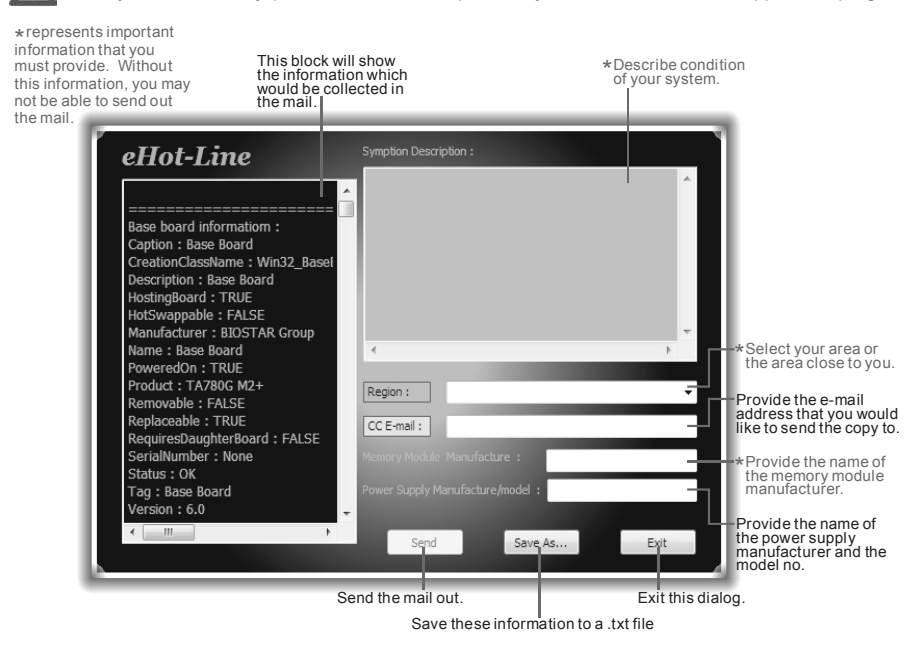

After filling up this information, click "**Send**" to send the mail out. A warning dialog would appear asking for your confirmation; click "**Send**" to confirm or "**Do Not Send**" to cancel.

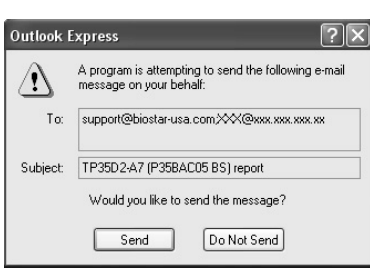

If you want to save this information to a .txt file, click "**Save As…**" and then you will see a saving dialog appears asking you to enter file name.

Enter the file name and then click "**Save**". Your system information will be saved to a .txt file.

Save As  $P<sub>R</sub>$ Save in: El My Documents  $-000P$ My Music<br>AMy Pictures Ò My Recent ß Ď  $\begin{array}{c}\n\hline\n\end{array}$  $\mathbf Q$ Save<br>Cancel Text Files(".bo

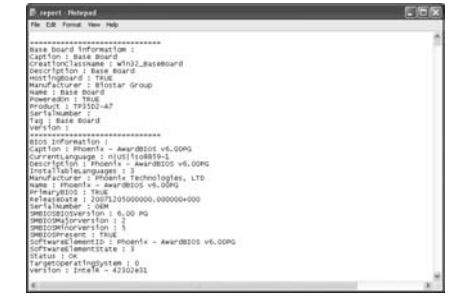

Open the saved .txt file, you will see your system information including motherboard/BIOS/CPU/video/ device/OS information. This information is also concluded in the sent mail.

**Note1:** We will not share customer's data with any other third parties, so please feel free to provide your system information while using eHot-Line service.

**Note2:** If you are not using Outlook Express as your default e-mail client application, you may need to save the system information to a .txt file and send the file to our tech support with other e-mail application. Go to the following web http://www.biostar.com.tw/app/en/about/contact.php for getting our contact information.

#### **Smart EAR**

Smart EAR is a windows-based audio utility which allows you to easily adjust system volume. With its user-friendly GUI, you can also adjust impedance setting (Low/High Gain) to optimize your headphone performance.

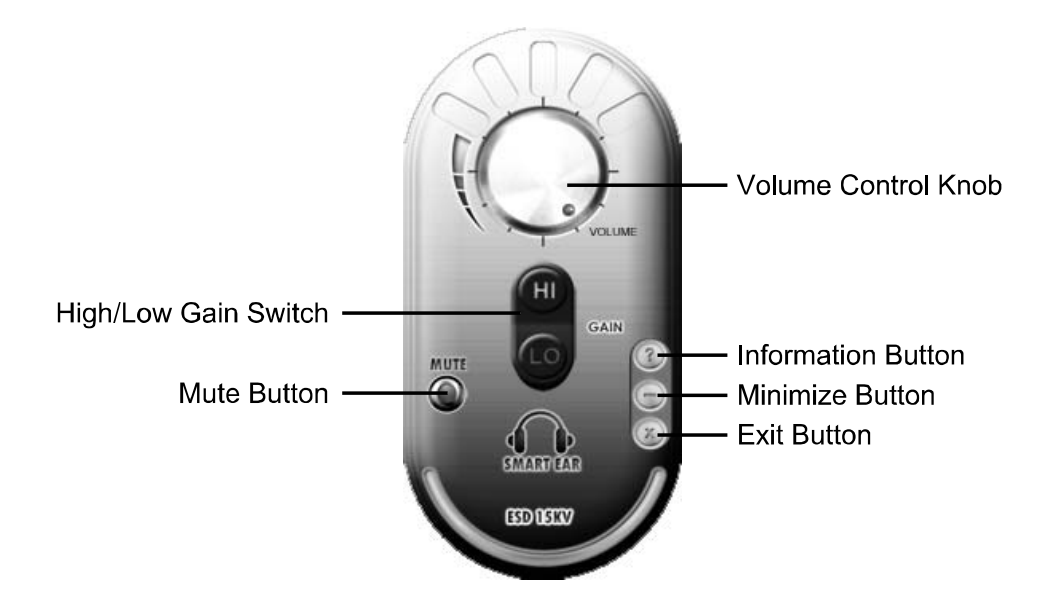

- High/Low Gain Switch: Keep the gain switch to low for low impedance headphone and set to high for high impedance headphone.
- **Mute Button:** To disable system sound
- **Volume Control Knob:** The volume can be finely adjusted by turning the knob either clockwise or anti-clockwise to increase or decrease system volume accordingly.
- **Information Button:** Get information of the application
- **Minimize Button:** Minimize the application window to the taskbar
- **•** Exit Button: Exit the application

#### **Note:**

- 1. Smart EAR is only supported by Windows 7/8 and BIOSTAR Hi-Fi series motherboards.
- 2. High/Low Gain Switch is only for "Front Panel Audio Header", please make sure you are connecting your headphone to the front panel I/O.

# **4.3 BIOS UPDATE**

There are three ways to update the BIOS: BIOS Update Utility, BIOS Online Update Utility and BIOSTAR BIOS Flasher.

**Note:** The programming procedure may take minutes, please do not make any operation during the programming process.

#### **1. BIOS Update Utility**

- 1. Installing BIOS Update Utility from the DVD Driver.
- 2. Download the proper BIOS from www.biostar.com.tw .

3. Open BIOS Update Utility and click the **Update BIOS** button on the main screen.

4. A warning message will show up to request your agreement to start the BIOS update. Click **OK** to start the update procedure.

5. Choose the location for your BIOS file in the system. Please select the proper BIOS file, and then click on **Open**. It will take several minutes, please be patient.

6. After the BIOS Update process is finished, click on **OK** to reboot the system.

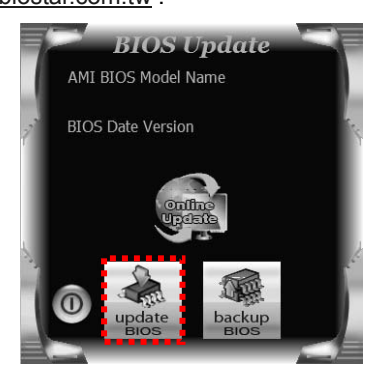

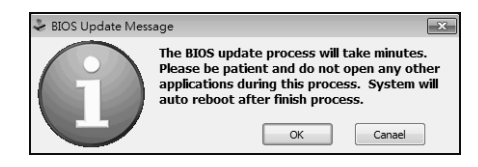

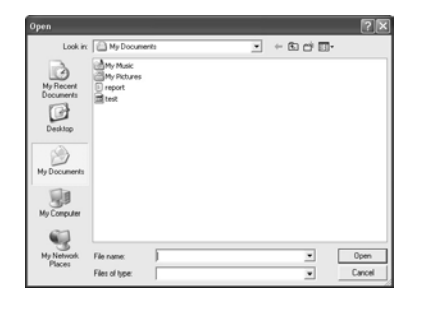

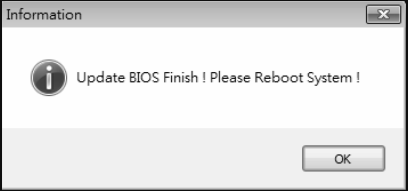

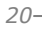

7. While the system boots up and the full screen logo shows up, please press

the  $\boxed{\text{Del}}$  <Delete> key to enter BIOS setup.

After entering the BIOS setup, please go to the **Save & Exit**, using the **Restore Defaults** function to load Optimized Defaults, and select **Save Changes and Reset** to restart the computer. Then, the BIOS Update is completed.

#### **Backup BIOS**

Click the Backup BIOS button on the main screen for the backup of BIOS, and select a proper location for your backup BIOS file in the system, and click **Save**.

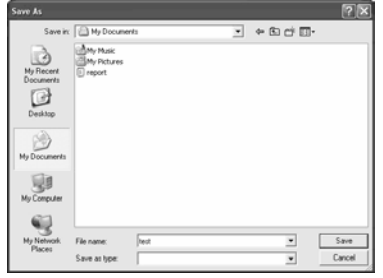

#### **2. Online Update Utility**

- 1. Installing BIOS Update Utility from the DVD Driver.
- 2. Please make sure the system is connected to the internet before using this function.
- 3. Open BIOS Update Utility and click the **Online Update** button on the main screen.
- 4. An open dialog will show up to request your agreement to start the BIOS update. Click **Yes** to start the online update procedure.

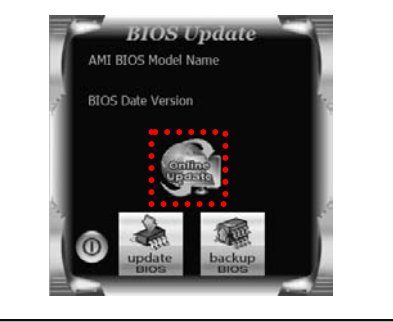

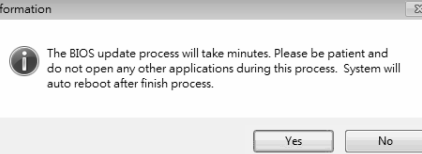

5. If there is a new BIOS version, the utility will ask you to download it. Click **Yes** to proceed.

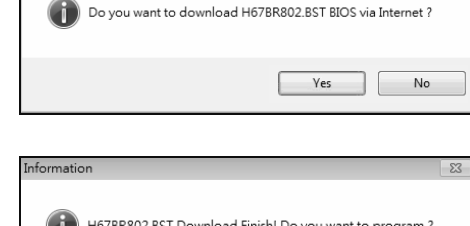

- 6. After the download is completed, you will be asked to program (update) the BIOS or not. Click **Yes** to proceed.
- 7. After the updating process is finished, you will be asked you to reboot the system. Click **OK** to reboot.

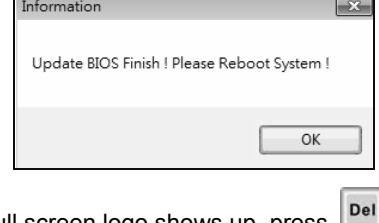

 $Yes$  No

8. While the system boots up and the full screen logo shows up, press <Delete> key to enter BIOS setup.

After entering the BIOS setup, please go to the **Save & Exit**, using the **Restore Defaults** function to load Optimized Defaults, and select **Save Changes and Reset** to restart the computer. Then, the BIOS Update is completed.

#### **3. BIOSTAR BIOS Flasher**

BIOSTAR BIOS Flasher is a BIOS flashing utility providing you an easy and simple way to update your BIOS via USB pen drive.

**Note1:** This utility only allows storage device with FAT32/16 format and single partition. **Note2:** Shutting down or resetting the system while updating the BIOS will lead to system boot failure.

The BIOSTAR BIOS Flasher is built in the BIOS ROM. To enter the utility, **press <F12> during the Power-On Self Tests (POST)** procedure while booting up.

#### **Updating BIOS with BIOSTAR BIOS Flasher**

1. Go to the website to download the latest BIOS file for the motherboard.

- 2. Then, copy and save the BIOS file into a USB flash (pen) drive.
- 3. Insert the USB pen drive that contains the BIOS file to the USB port.
- 4. Power on or reset the computer and then press **<F12>** during the **POST** process.

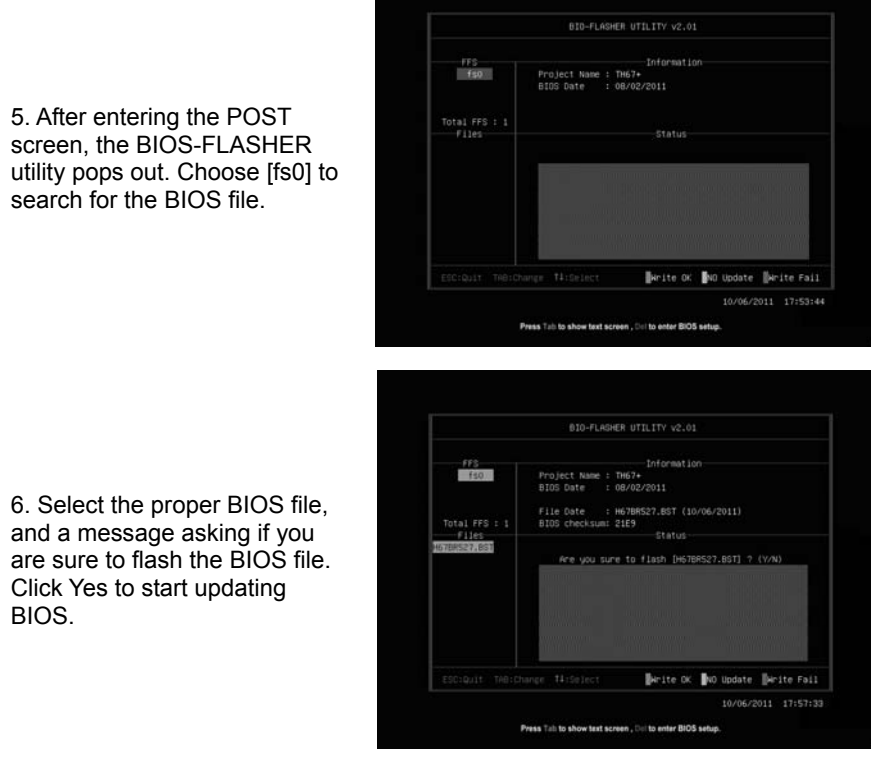

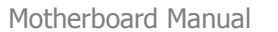

[Y] key to restart system.

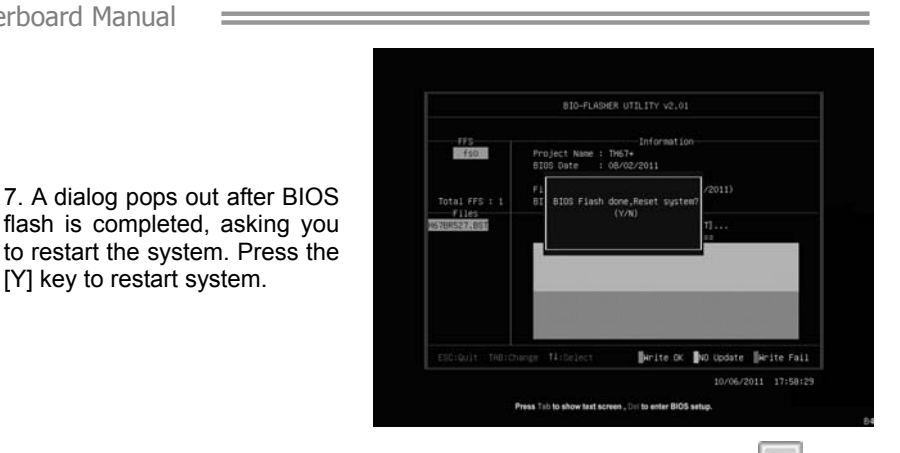

Del 8. While the system boots up and the full screen logo shows up, press <Delete> key to enter BIOS setup.

After entering the BIOS setup, please go to the **Save & Exit**, using the **Restore Defaults** function to load Optimized Defaults, and select **Save Changes and Reset** to restart the computer. Then, the BIOS Update is completed.

# **4.4 AMI BIOS BEEP CODE**

# **Boot Block Beep Codes**

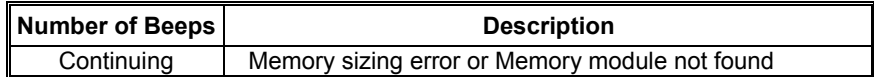

# **POST BIOS Beep Codes**

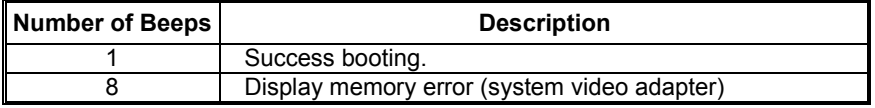

# **4.5 TROUBLESHOOTING**

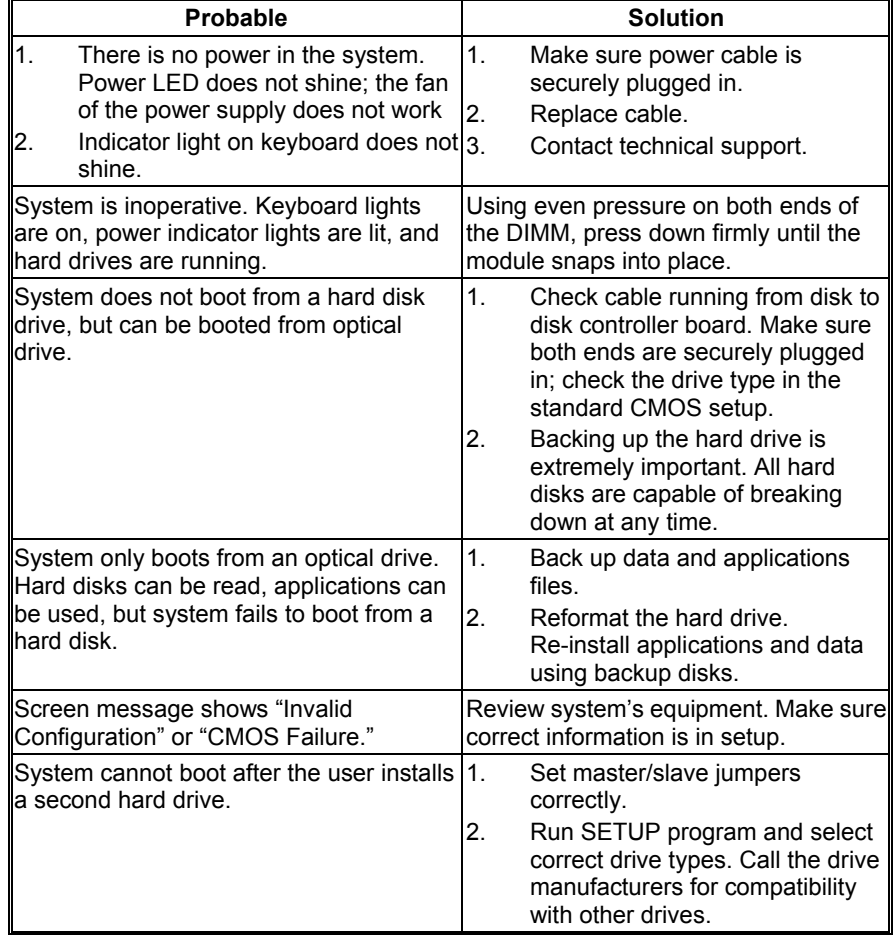

#### **CPU Overheated**

If the system shutdown automatically after power on system for seconds, that means the CPU protection function has been activated.

When the CPU is over heated, the motherboard will shutdown automatically to avoid a damage of the CPU, and the system may not power on again.

In this case, please double check:

 $\equiv$ 

- 1. The CPU cooler surface is placed evenly with the CPU surface.
- 2. CPU fan is rotated normally.
- 3. CPU fan speed is fulfilling with the CPU speed.

After confirmed, please follow steps below to relief the CPU protection function.

- 1. Remove the power cord from power supply for seconds.
- 2. Wait for seconds.
- 3. Plug in the power cord and boot up the system.

Or you can:

- 1. Clear the CMOS data.
	- (See "Close CMOS Header: JCMOS1" section)
- 2. Wait for seconds.
- 3. Power on the system again.

This Page Intentionally Left Blank

# **APPENDIX: SPEC IN OTHER LANGUAGES**

# **GERMAN**

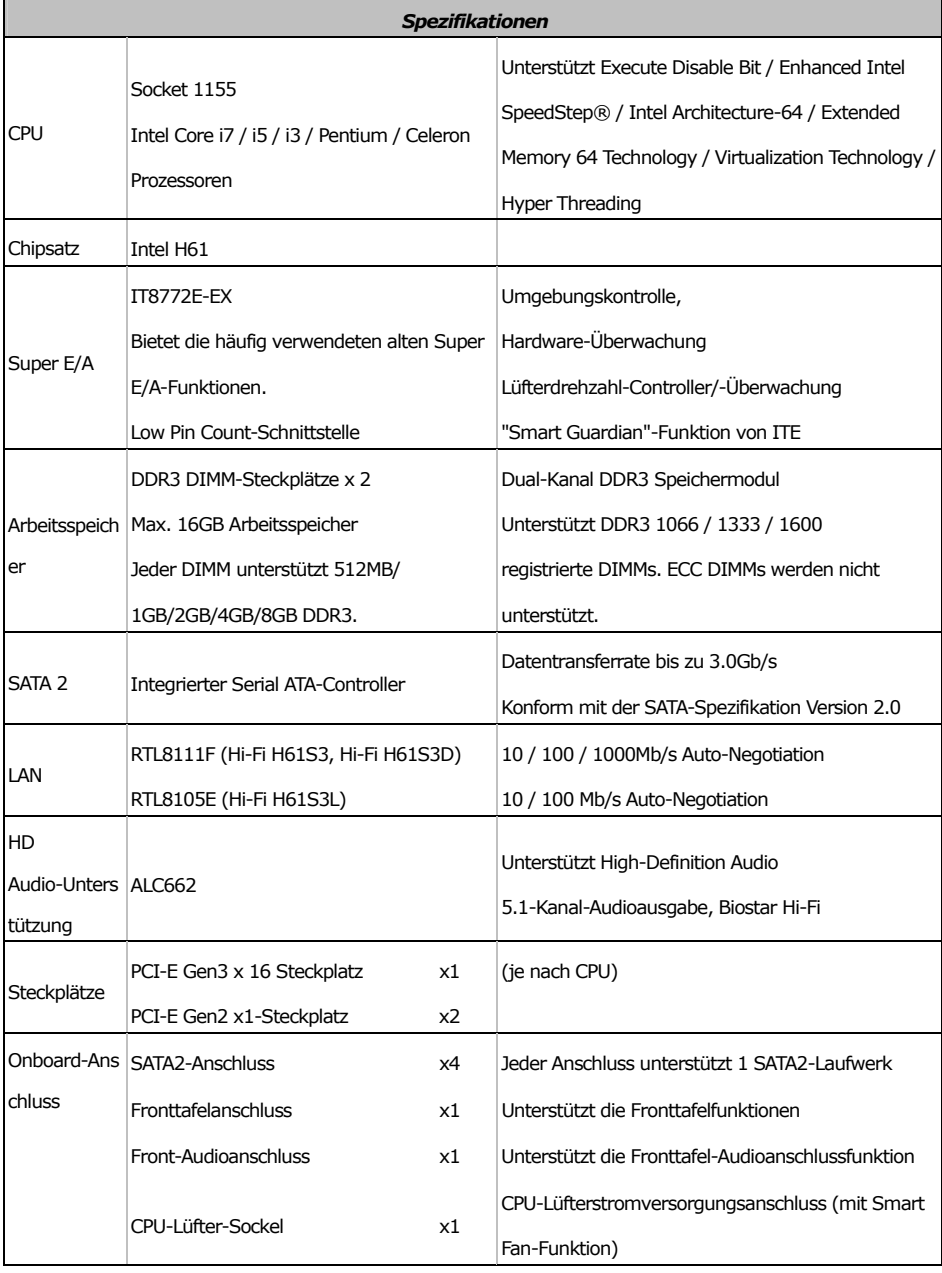

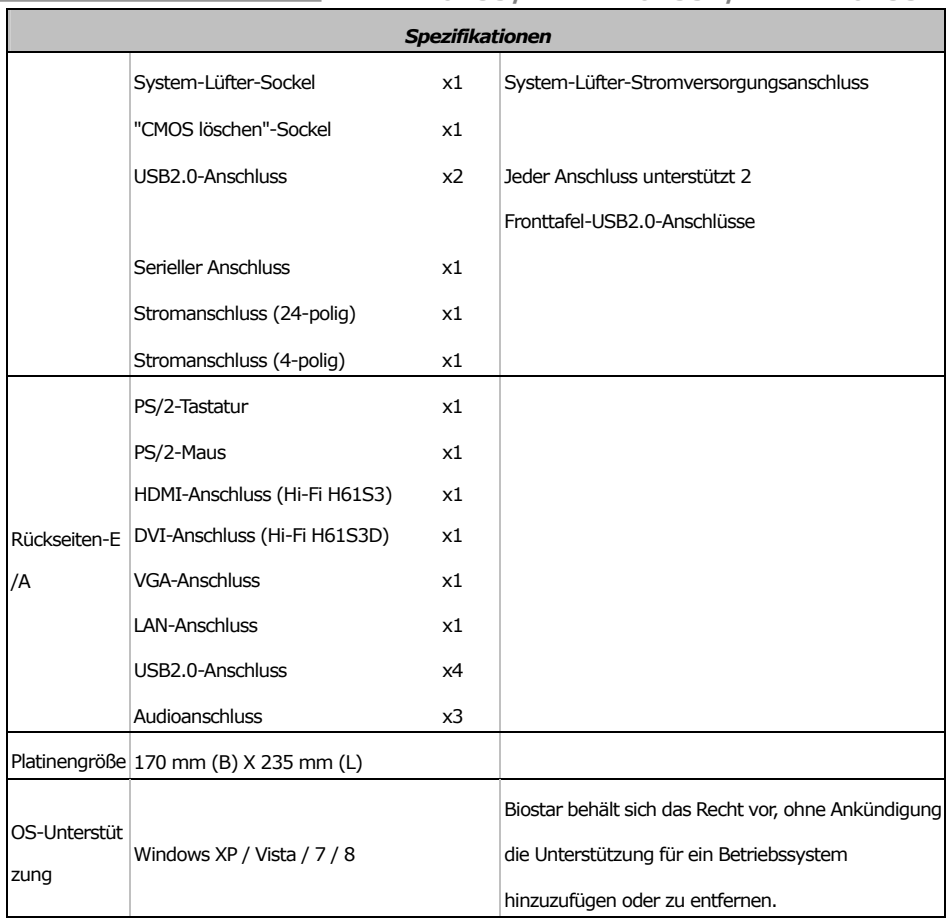

#### **FRENCH**  *SPEC*  UC Socket 1155 Processeurs Intel Core i7 / i5 / i3 / Pentium / Celeron Prend en charge les technologies d'exécution de bit de désactivation / Intel SpeedStep® optimisée/ d'architecture Intel 64 / de mémoire étendue 64 / de virtualisation / Hyper Threading  $Chipset$  Intel H61 Super E/S IT8772E-EX Fournit la fonctionnalité de Super E/S patrimoniales la plus utilisée. Interface à faible compte de broches Initiatives de contrôle environnementales, Moniteur de matériel Contrôleur /moniteur de vitesse de ventilateur Fonction "Gardien intelligent" de l'ITE Mémoire principale Fentes DDR3 DIMM x 2 Capacité mémoire maximale de 16 Go Chaque DIMM prend en charge des DDR3 de Les DIMM à registres et DIMM avec code correcteurs 512Mo/1Go/2Go/4Go/8Go Module de mémoire DDR3 à mode à double voie Prend en charge la DDR3 1066 / 1333 / 1600 d'erreurs ne sont pas prises en charge SATA 2 Contrôleur Serial ATA intégré Taux de transfert jusqu'à 3.0Go/s. Conforme à la spécification SATA Version 2.0 LAN RTL8111F (Hi-Fi H61S3, Hi-Fi H61S3D) RTL8105E (Hi-Fi H61S3L) 10 / 100 / 1000 Mb/s négociation automatique 10 / 100 Mb/s négociation automatique Prise en charge audio HD ALC662 Prise en charge de l'audio haute définition Sortie audio à 5.1 voies, Biostar Hi-Fi Fente PCI-E Gen3 x 16  $x1$  (en fonction du CPU) Fentes Fente PCI-E Gen2 x1 x2 Connecteur SATA2 x4 Chaque connecteur prend en charge 1 périphérique SATA2 Connecteur du panneau avant x1 Prend en charge les équipements du panneau avant Connecteur Audio du panneau avant x1 Prend en charge la fonction audio du panneau avant Connecteur embarqué Embase de ventilateur UC x1 Alimentation électrique du ventilateur UC (avec fonction de ventilateur intelligent)

![](_page_32_Picture_92.jpeg)

#### Motherboard Manual **Exercise Construction of the Construction**

# **ITALIAN**

![](_page_33_Picture_177.jpeg)

![](_page_34_Picture_101.jpeg)

#### Motherboard Manual **Exercise Construction Construction**

# **SPANISH**

![](_page_35_Picture_180.jpeg)

![](_page_36_Picture_92.jpeg)

#### Motherboard Manual **Exercise Construction Construction**

# **PORTUGUESE**

![](_page_37_Picture_188.jpeg)

![](_page_38_Picture_110.jpeg)

#### Motherboard Manual **Exercise Construction Construction**

# **POLISH**

![](_page_39_Picture_258.jpeg)

![](_page_40_Picture_134.jpeg)

#### Motherboard Manual **Exercise Construction Construction**

# **RUSSIAN**

![](_page_41_Picture_424.jpeg)

![](_page_42_Picture_205.jpeg)

#### Motherboard Manual **Exercise Construction Construction**

### **ARABIC**

![](_page_43_Picture_348.jpeg)

![](_page_44_Picture_194.jpeg)

Motherboard Manual **Exercise Construction of the Construction** 

# **JAPANESE**

![](_page_45_Picture_235.jpeg)

![](_page_46_Picture_114.jpeg)

2013/07/30